## **MANUAL AYUDA FIRMA ELECTRÓNICA**

A continuación les explicamos cómo poder obtener los datos de firma electrónica del documento recibido por parte de Danosa.

Abrimos el documento pdf recibido, para abrir dicho documento necesitaremos tener instalado Adobe Acrobat (**versión X o superior,** en el caso de no poseerlo podéis obtenerlo en el siguiente link : <http://get.adobe.com/es/reader/> ).

En la parte superior del documento aparecerá el mensaje que el documento está firmado y que las firmas son válidas. En la parte superior izquierda aparecerá un acceso a Panel de Firma.

En la parte inferior de la página aparece en color rojo los datos de la firma, pulsando sobre cualquier lugar de los datos aparecen los datos de la firma:

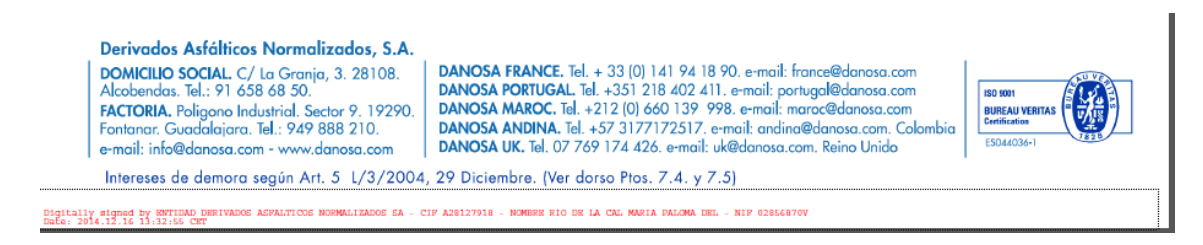

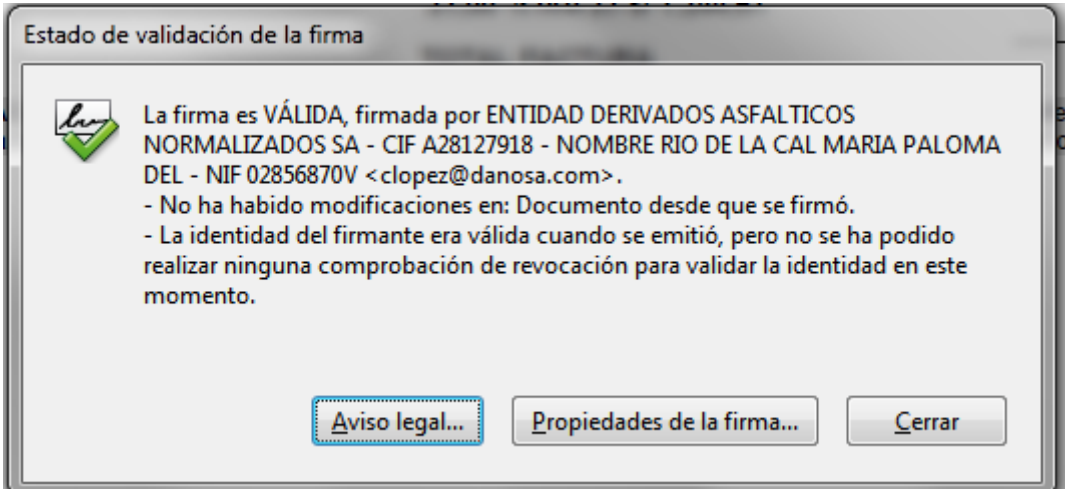

En este mensaje nos encontramos 2 opciones para la visualización de datos referentes a la firma, si pulsamos Aviso legal nos aparecerá la siguiente ventana:

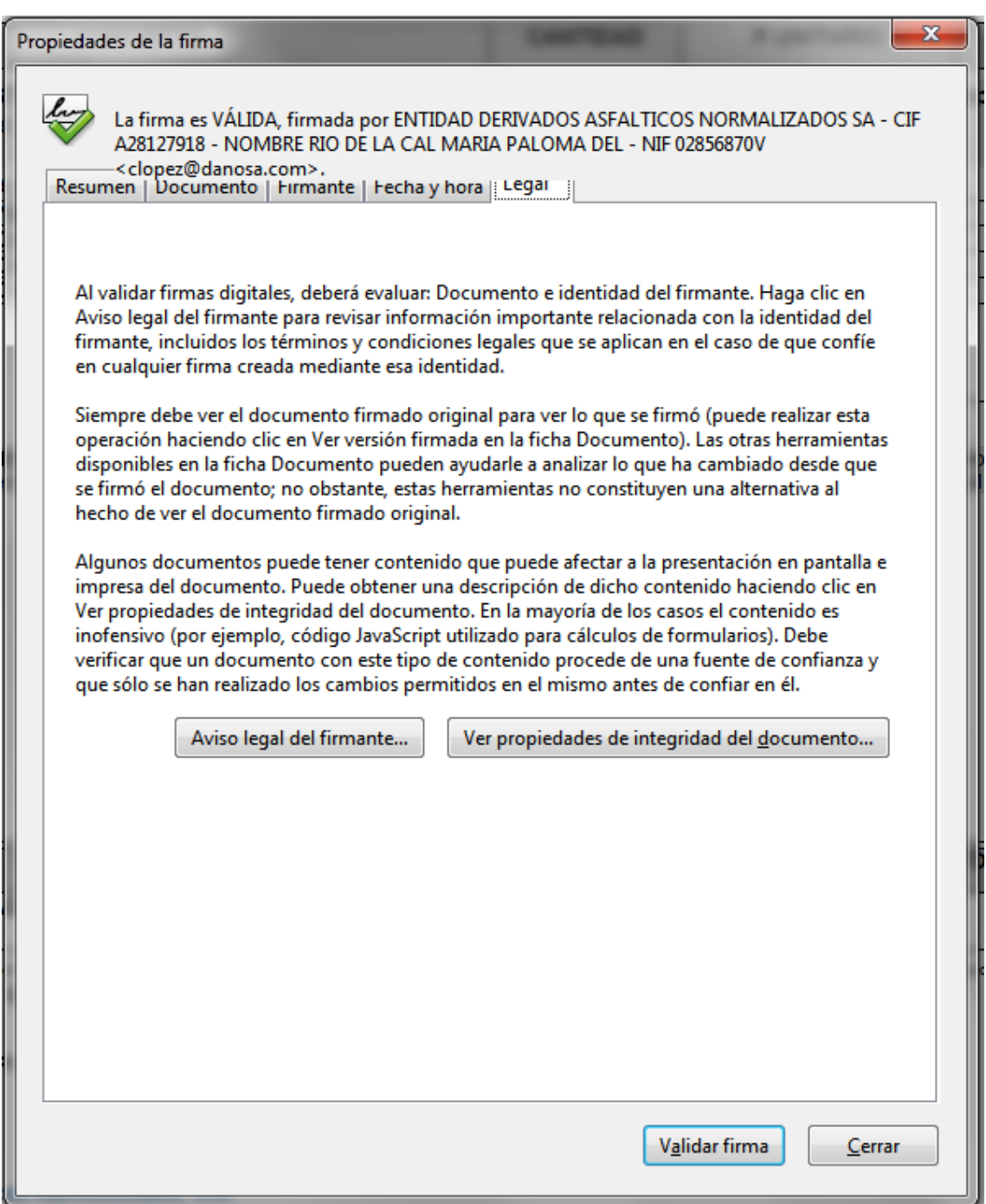

En la cabecera de la pantalla apreciamos los datos del emisor, en la pestaña "Legal" aparecen las implicaciones legales de obligado cumplimiento que marca la ley para documentos firmados electrónicamente.

En la pestaña **"Resumen"** podemos ver los datos generales que toma del resto de las pestañas, principalmente nombre, fecha y hora del firmante. En la parte de **"Documento**" se pueden ver si ha habido o no cambios del documento junto con las versiones y el algoritmo utilizado para la firma, en la parte de **"Firmante"** se ven con detalle todos los datos del firmante junto con las fechas de validez del certificado firmante y **"Fecha y hora"**, como su nombre indica, nos da los detalles de fecha y hora de la firma o firmas.

Si lo que no queremos es estar manejándonos por paneles y solamente queremos cerciorarnos de algunos datos de manera rápida el proceso podría ser también el siguiente.

En la parte superior, como hemos comentado al principio del documento, aparece que el pdf está firmado y validado, en la esquina superior derecha aparece la opción **"Panel de Firma".**

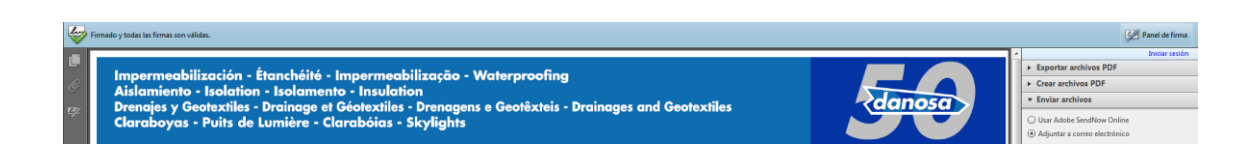

Pulsando encima de esta opción, en la parte izquierda nos aparecerá un menú desplegable de firma y poniendo el cursor encima de la linea que querramos ver apareceran los datos.

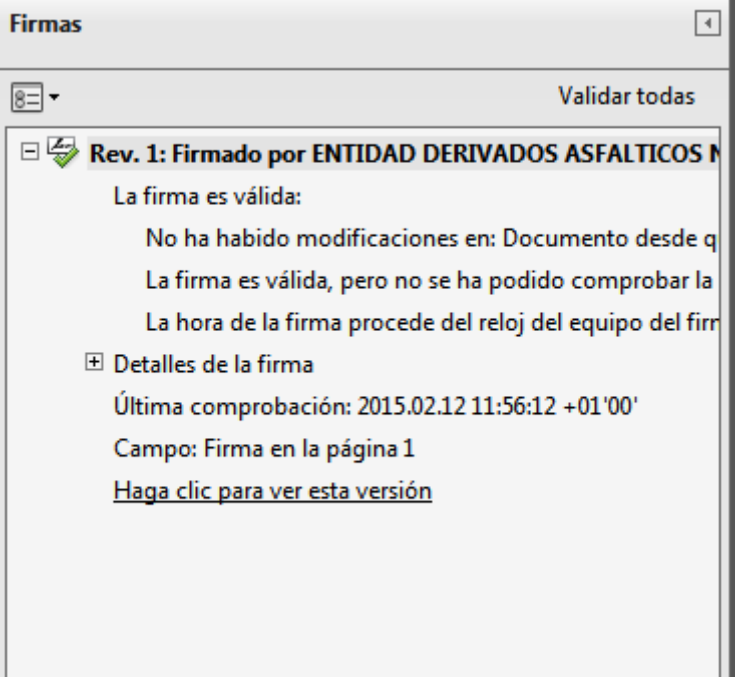

 $\mathcal{L}$ 

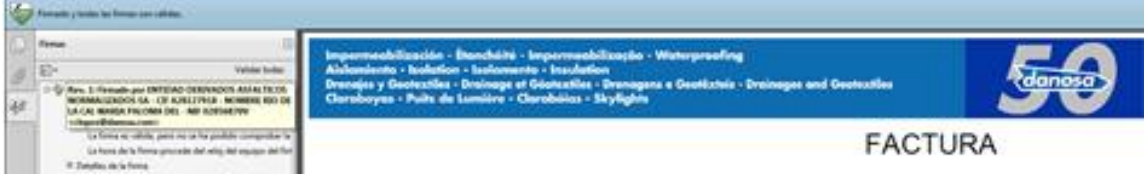